## **■パソコンで再生したDVDを、Zoomで共有する方法**

※DVD、ブルーレイディスクなど、**パソコンで再生可能なメディア**に限ります。 ※最終ページの注意事項を確認してください。

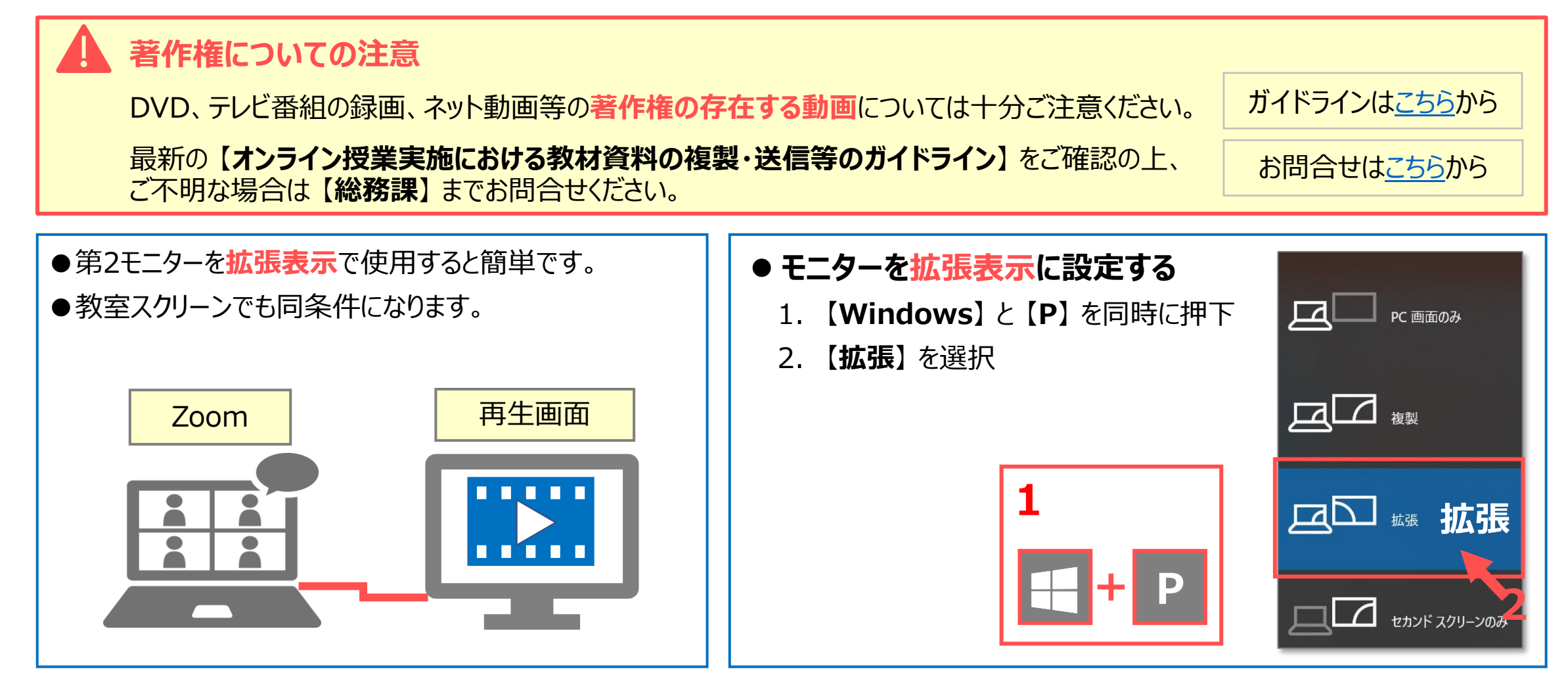

्री[ु

# ■**Zoomの設定**

#### **● Zoom をデュアルモニター (2画面) に設定します。**

- 1. Zoomアプリの 【⚙**設定**】 をクリック
- 2. 【**デュアルモニターの使用**】 を**チェックします**
- 3. 【**ミーティングコントロールを常に表示**】 は**チェックしません**

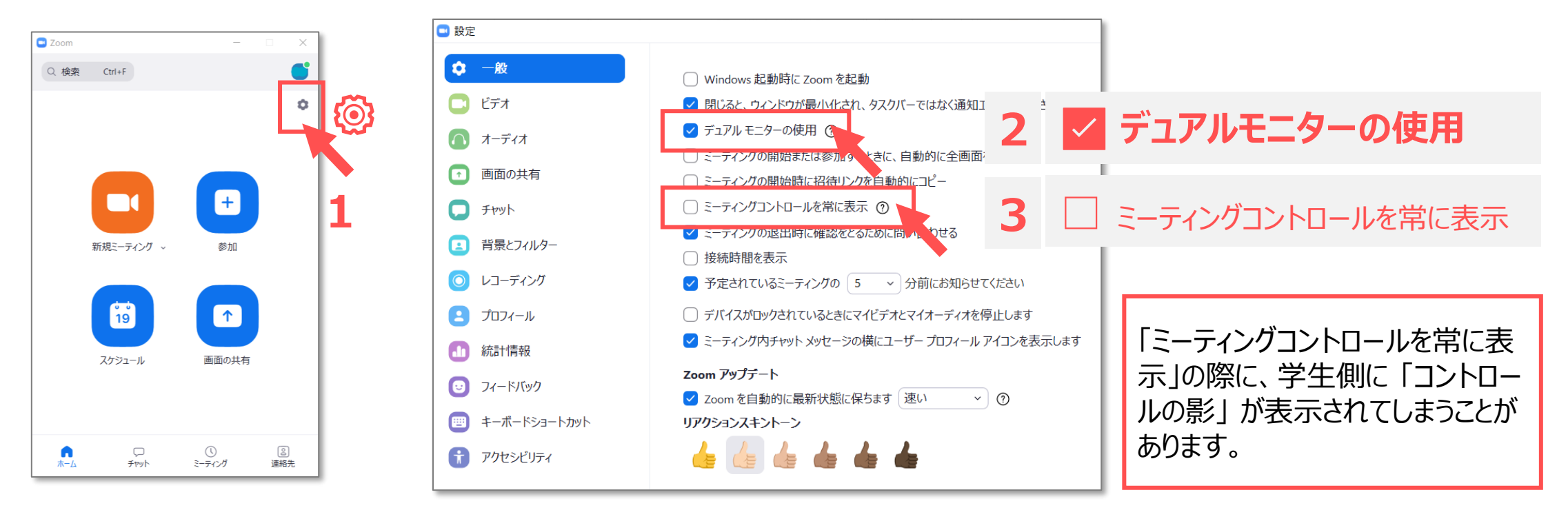

्री[र

## ■**Zoomを開始**

⚫ Zoomミーティングを開始します

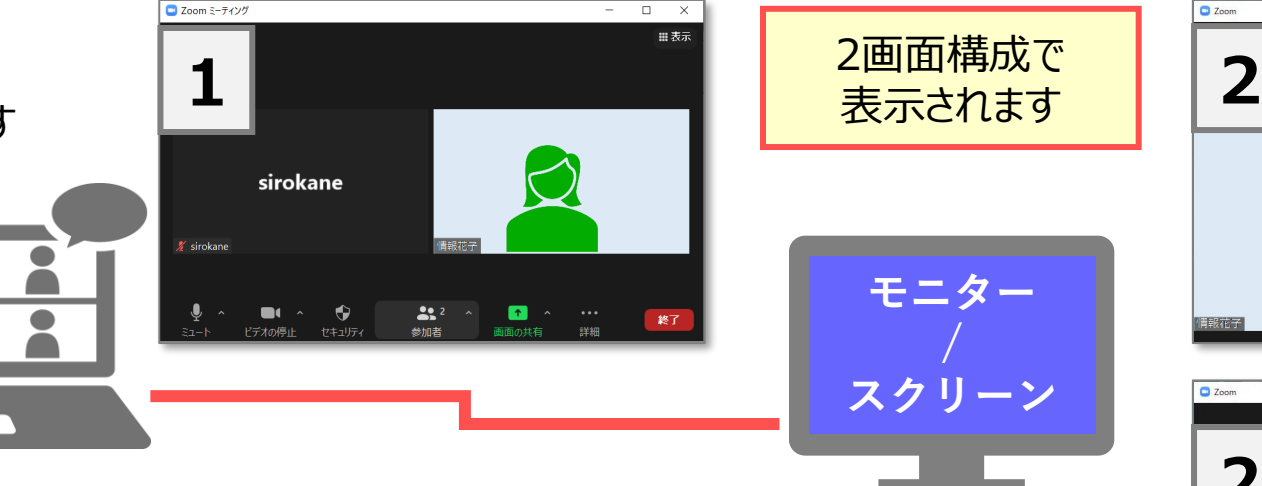

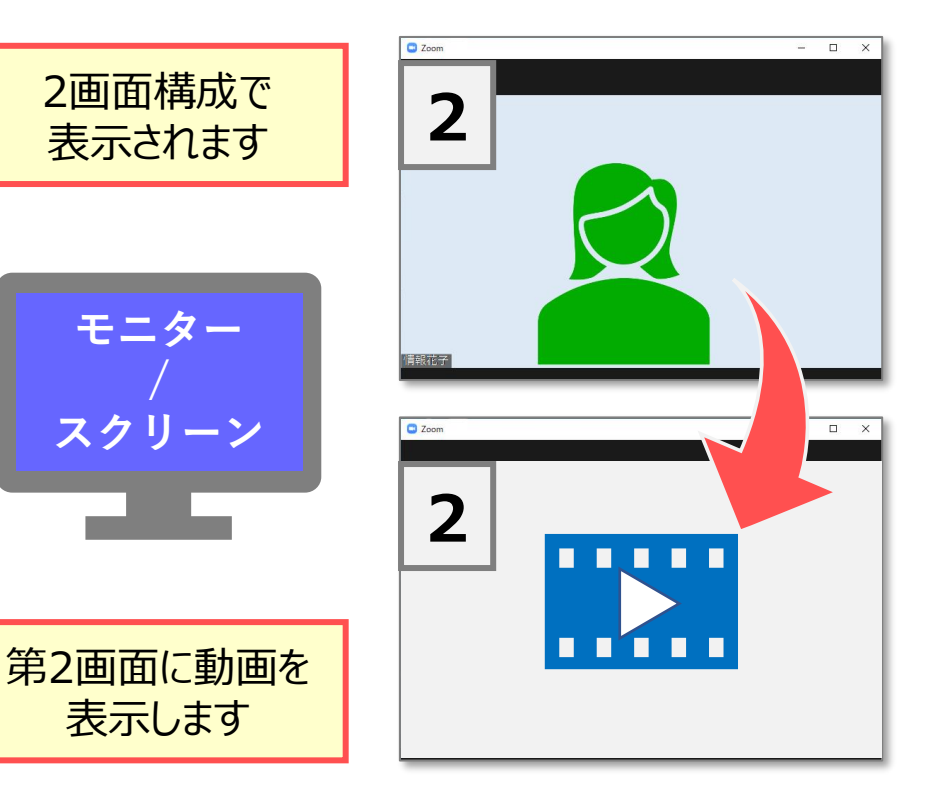

# **■DVDを再生**

- 1. DVDをパソコンに挿入します
- 2. 「**VLCメディアプレーヤー**」 が起動します
- 3. 画面を第2画面に移動します。
- 4. 共有を開始する位置で、【**一時停止**】 をクリック

Ă

5. 【**全画面表示**】 をクリック

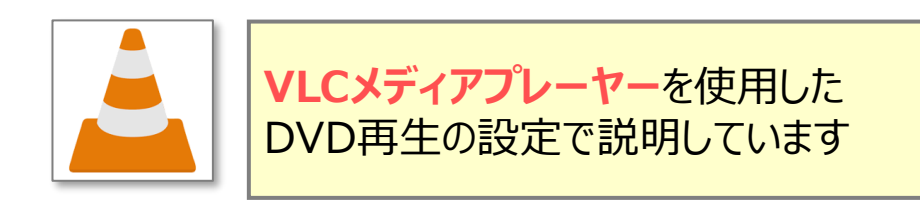

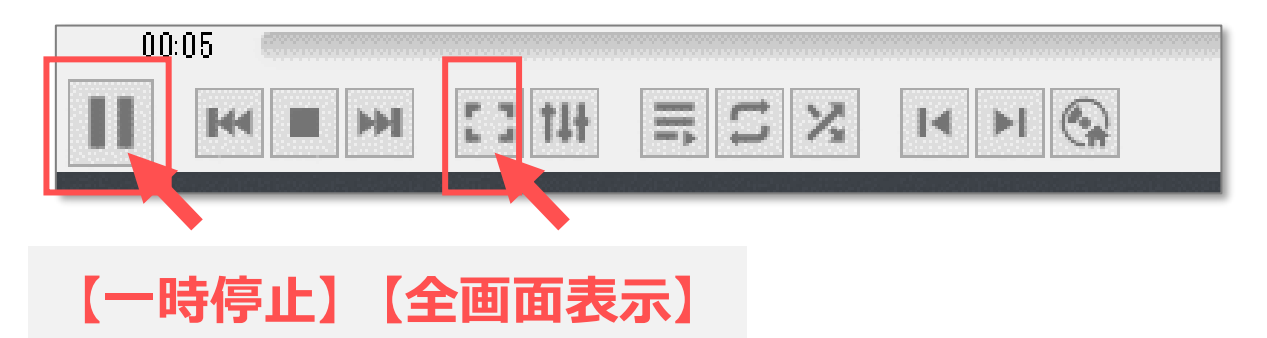

**モニター**

**/ スクリーン**

表示します

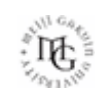

#### **■画面の共有**

- 1. 【**画面の共有**】 をクリック
- 2. 【**メディアプレーヤー**】 を選択
- 3. 【**音声を共有**】 と【**ビデオクリップに最適化**】 をチェック
- 4. 【**共有**】 をクリック

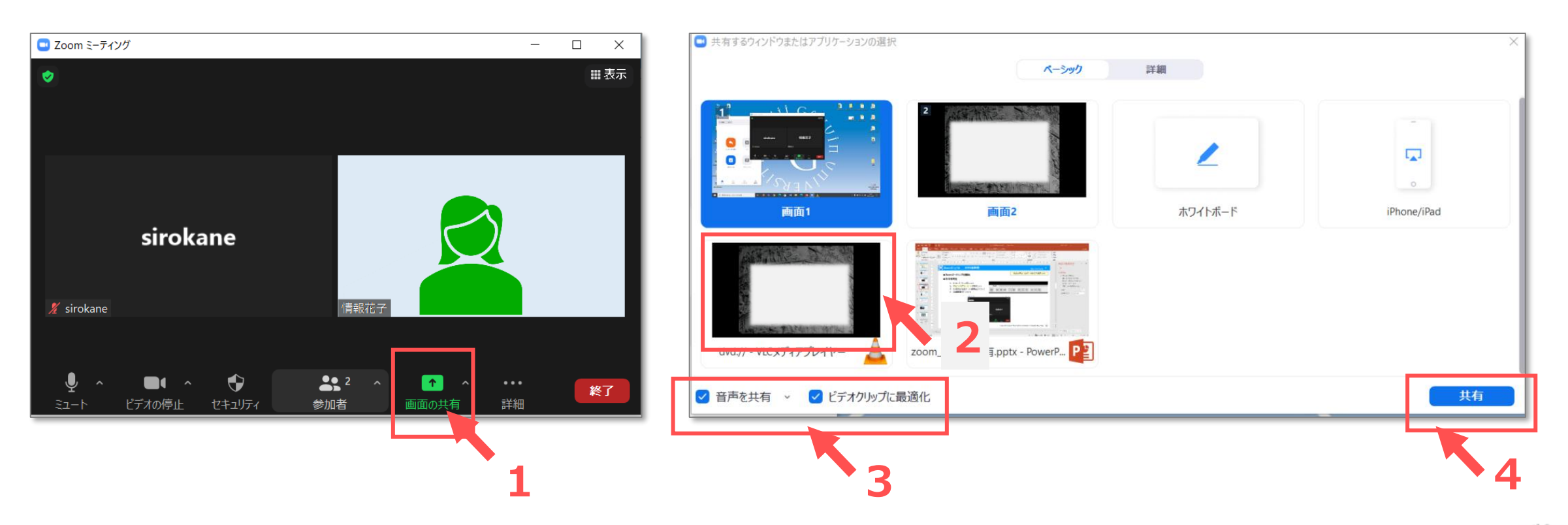

 $\mathbb{E} \left[ \mathbb{E} \right]$ 

## **■DVDを再生**

1. 【**再生**】 をクリック

#### **終了 の 操作**

# **■DVDを停止**

2. 【**再生の停止**】 をクリック

### **■共有を停止**

3. 【**再生の停止**】 をクリック

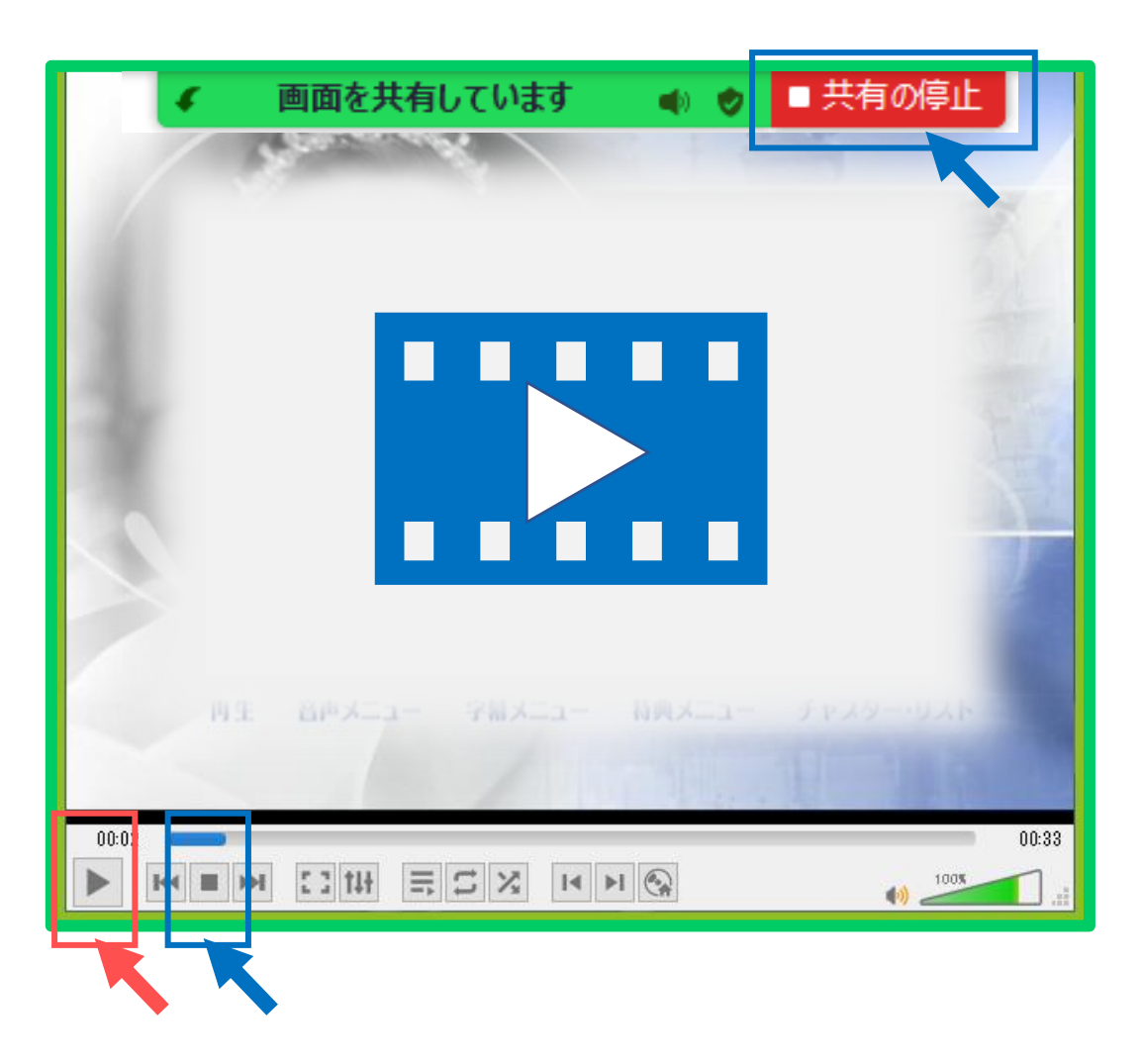

 $\mathbb{E} \left[ \mathbb{E} \right]$ 

# **Zoomマニュアル DVDの共有 6**

**注意事項**

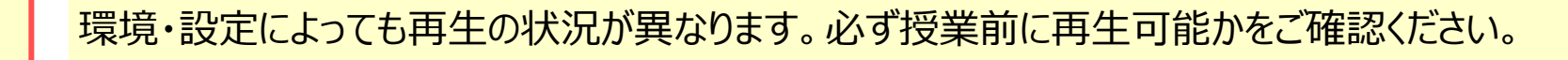

#### ■録画DVDのCPRM規格について

- 本学のパソコンでDVDを再生するソフトウェア【VLC[メディアプレーヤー】](https://www.videolan.org/vlc/)は、CPRMに対応して いないため、**デジタル放送のテレビ番組を録画**(ダビング)したDVD、ブルーレイディスクは再生できません。
- ⚫ 通常の対面授業では、DVD機器を使用して教室のスクリーン(モニター)に投影します。
- ⚫ オンラインでの履修者には、投影された動画を4K書画カメラにて撮影し、共有する方法を用います。
- ただし、CPRM対応のソフトウェア(PowerDVDなど)がインストールされているパソコンを、DVDと一緒に持参される場合 は、このマニュアルの手順で共有することができます。
- ⚫ ブルーレイディスクの規格はDVDより制限が強固なため、再生できない場合があります。

#### **■共有する動画の録画について**

⚫ 基本的にZoomでの録画を学生に許可しないでください。

**REC** 

्रीहिः

- ⚫ ご自身が録画される場合も、録画データの保存には十分ご注意ください。
- Zoomクラウド録画は、Panoptoと自動連係しています。 ※詳細はPanoptoマニュアルを参照
- ⚫ Panoptoのデフォルト設定では、ダウンロードは許可されていません。
- ⚫ 録画のURLを学生に共有する際は、Panoptoサイトの「履修者のみに視聴を制限する」を設定の上、リンク URLを共有してください。